# របៀបនេសារប្រេ**ប្រាសត្**ុចប្រពន្ធ iPay Enterprise សម្រាបអតិថិបិន

### I. ការបង្កើត **User Role** ងៅក្នុ្ប្បពន្័ <sup>ធ</sup>**iPay Enterprise**

បន្ទាបពធ្វេការចុះឈ្មោះ Corporate Merchant នៅក្នុង iPay Bank Portal រួចវាលហេយ បុគ្គលកទទួលបន្ទុកត្រូវធ្វេការជូន ដំណឹងទៅកាន់អតិថិជន (ក្រុមហ៊ុន ឬស្ថាប័ន) ដើម្បីធ្វើការ Log in ក្នុងប្រព័ន្ធ iPay Enterprise ដោយយក User និង Password ដែលទទួលបានតាមរយៈសារ SMS និង/ឬ អ៊ីម៉ែល ដើម្បីបង្កើត User Roles ដល់បុគ្គលិកក្រុមហ៊ុនរបស់ខ្លួន ដេលត្រូវទទូលបន្ទុកពាក់ពន្ធសេរាលក់ប្រាក់ល្យវត្ស ដោយអនុវត្តដូចខាងក្រោម៖

- 1. ចូលទៅកាន់តំណភ្ជាប់ https://ipay.com.kh/ipayEnterpriseApp/login
- 2. បញ្ចូល Username និងលេខសម្ងាត់
- 3. ចុចពាក្យ Log in

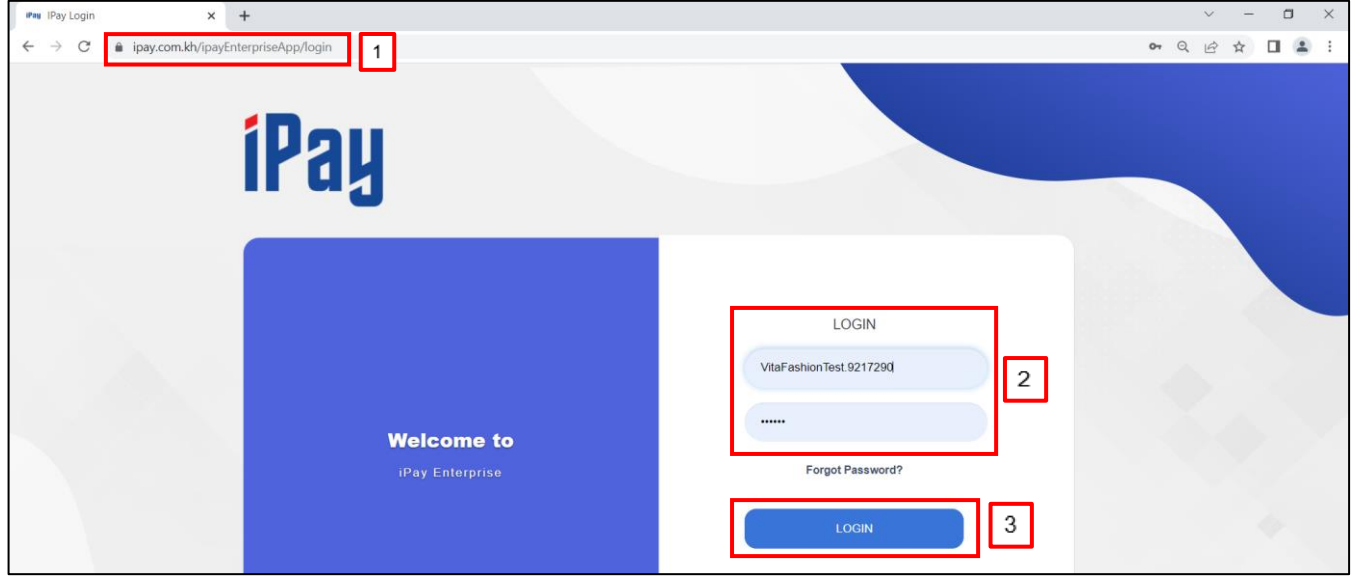

- 4. ចុចពាក្យ Administration
- 5. ចុចពាក្យ User Management
- 6. Create User បញ្ចូលព័ត៌ម្ងន្របស់ User Role ដូចជា៖
	- First Name\* បញ្ចូលន្ទមខ្លួន្
	- Last Name\* បញ្ចូលន្ទមប្តក្ូល
	- Mobile Number\* បញ្ចូលងលខ្ទូរស័ពា
	- Email Address\* បញ្ចូលអាសយដ្ឋានអ៊ីម៉ែល
	- Username\* បញ្ចូលឈ្មោះអ្នកប្រើប្រាស់
	- **User Roles**\* ជ្រើសរើស Role ណាមួយសម្រាប់បុគ្គលិកដែលត្រូវទទួលបន្ទុក
- 7. ចុចពាក្យ Create
- 8. ចុចពាក្យ OK ដើម្បីបញ្ចប់ប្រតិបត្តិការ.

# ក្. បង្ើកត **User Admin**

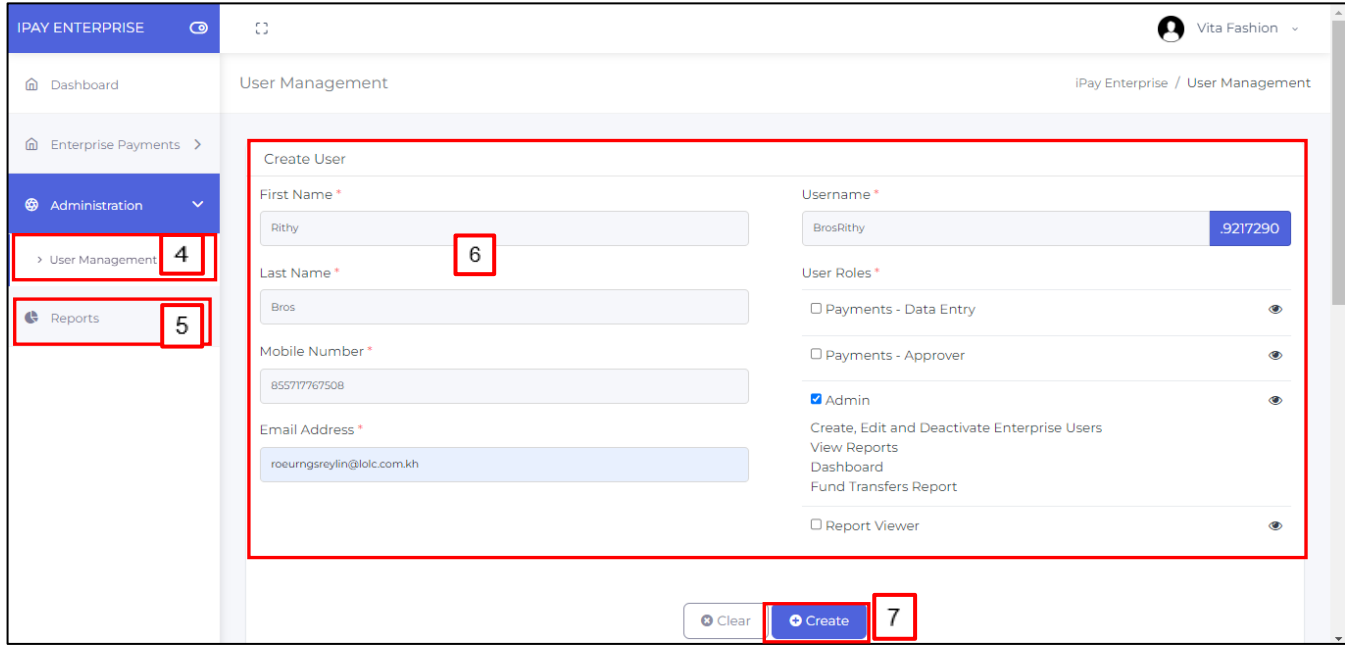

### ខ្. បង្ើកត **User Payment- Data Entry**

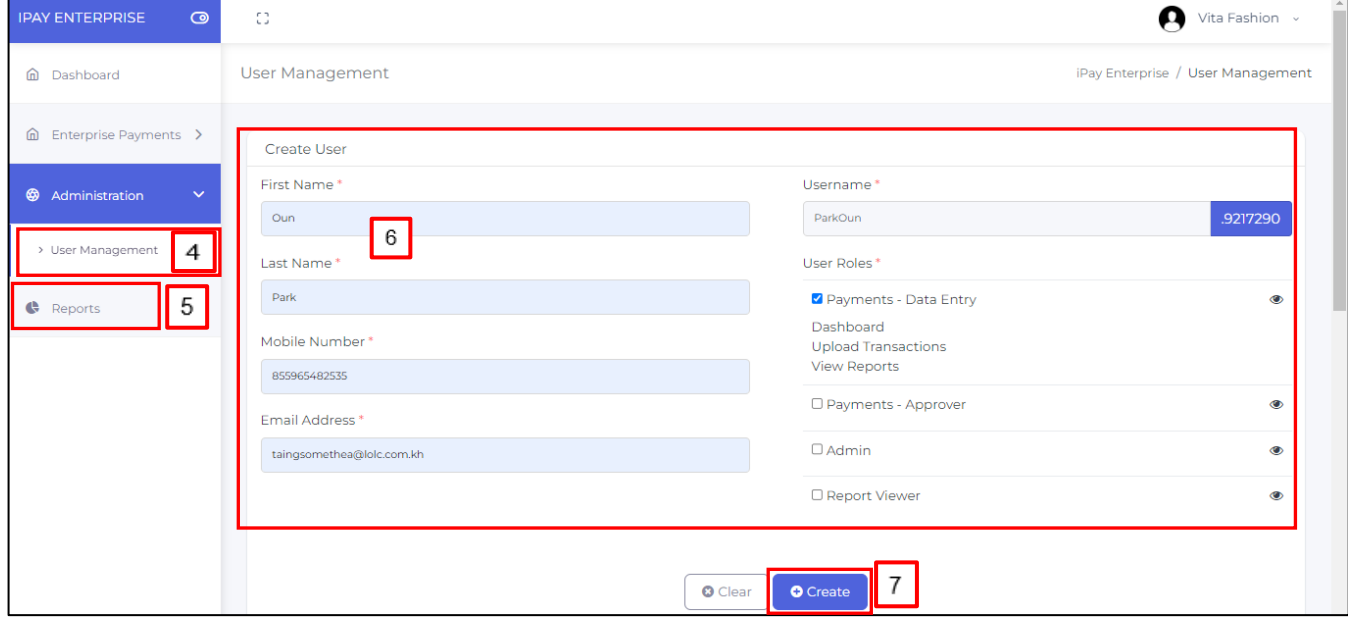

# គ្. បង្ើកត **User Payment -Approver**

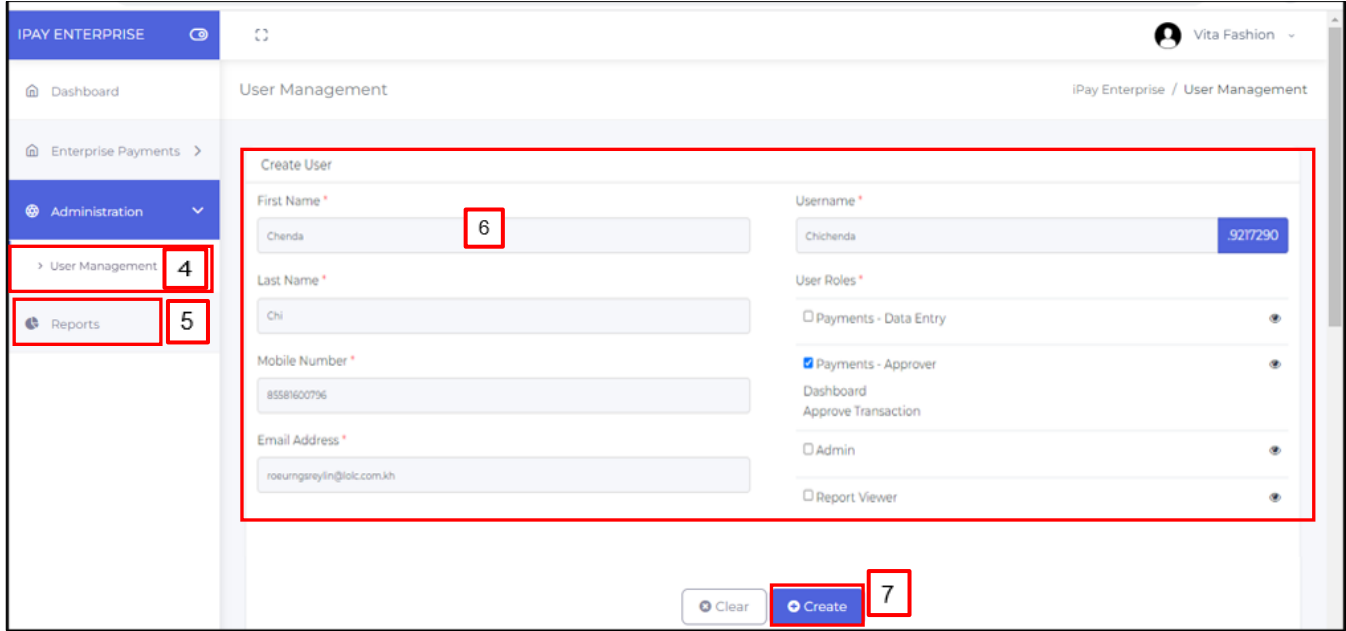

# ឃ. បង្ើកត **User Report Viewer**

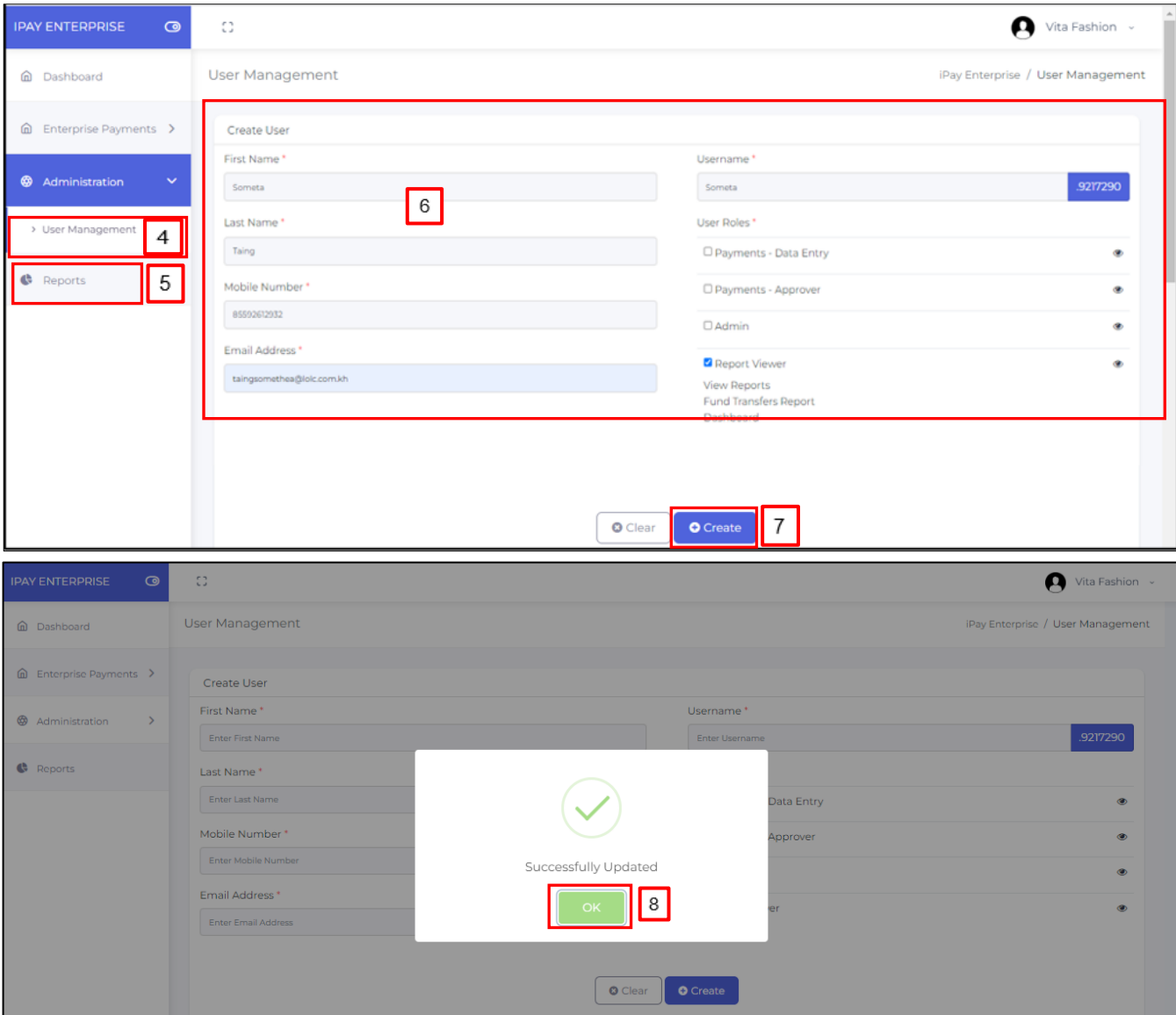

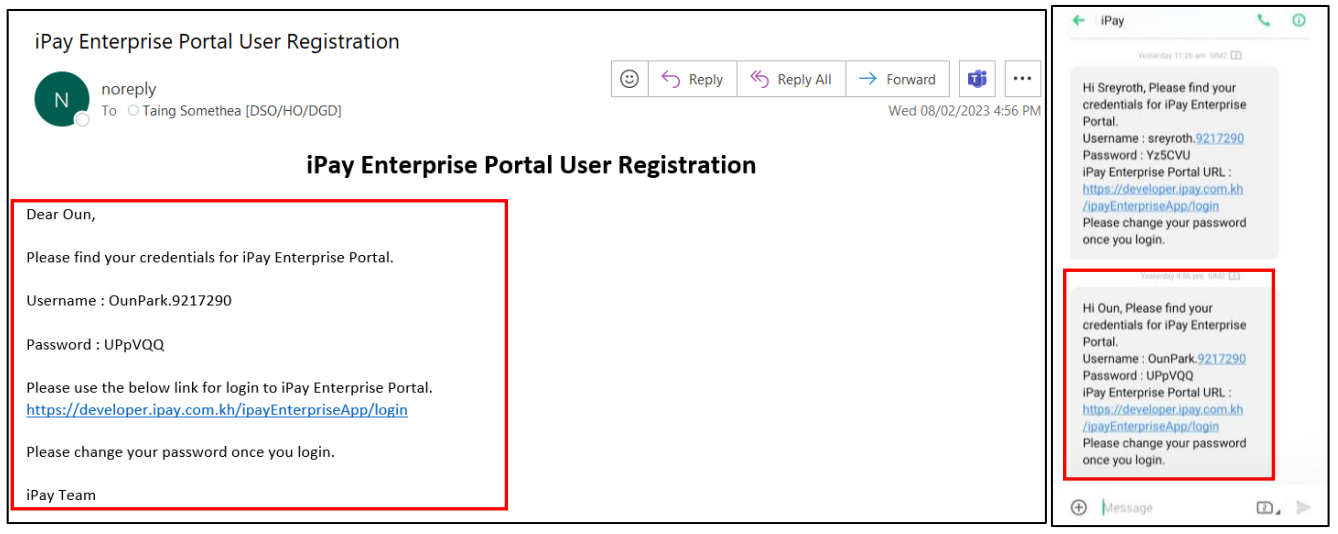

#### សម្គាល់៖

- $>$  បន្ទាប់ពីធ្វើការបង្កើត User នៅក្នុងប្រព័ន្ធ iPay Enterprise រួចនោះប្រព័ន្ធនឹងផ្ញើ Username និងលេខសម្ងាត់ ទៅ កានលេខទូរសព្ទ នង អុមេលរបស់បុគ្គលកដែលទទួលបន្ទុកទោតាម User Role នមួយៗ។
- ➢ User Admin អាចង្វើការបង្កើត ន្ិ្ដក្ដប្បពត័ ម្ង៌ ន្របស់ User ដទទងទៀតជំន្ួស Main User បាន្ ដូចខា្ងប្កាម៖
	- 1. ចុចសញ្ញា $\boxed{\text{C}}$  ដើម្បីធ្វើការកែប្រែព័ត៌មានរបស់ User Role
	- 2. ចុចសញ្ញា $\boxed{\oslash}$  ដើម្បីផ្អាកដំណើរការ User Role

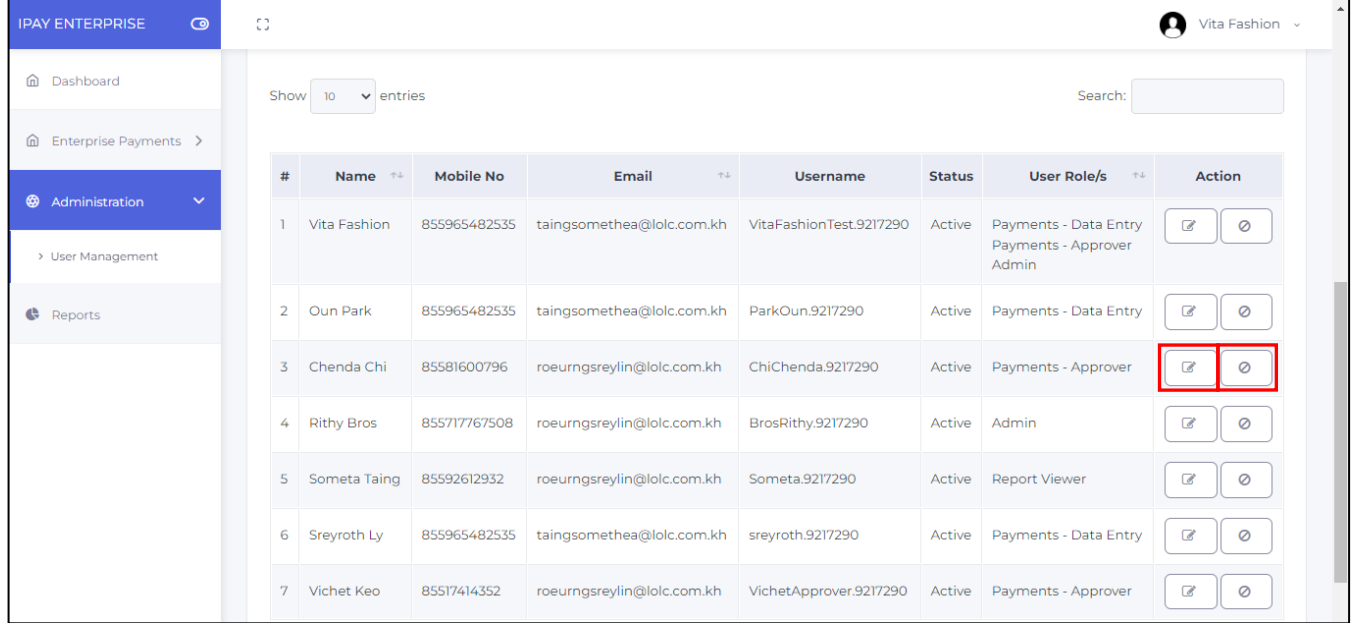

### II. ការធ្វើប្រតិបត្តិការ និងអនុម័តលើប្រតិបត្តិការផ្ទេរប្រាក់បៀវត្សរបស់បុគ្គលិកនៅក្នុងប្រព័ន្ធ iPay Enterprise

#### ក. ការធ្វើប្រតិបត្តិការផ្ទេរប្រាក់បៀវត្សរបស់បុគ្គលិកមានពីររបៀបដូចខាងក្រោម៖

1. ប្បតិបតតិការ **Individual Payment**

ជាប្រតិបត្តិការផ្ទេរប្រាក់ពីគណនីក្រុមហ៊ុន ទៅកាន់គណនីបុគ្គលិកតែម្នាក់ក្នុងមួយប្រតិបត្តិការ ដោយអនុវត្តដូចខាងក្រោម៖

- 1. ចូលទៅកាន់តំណភ្ជាប់ https://ipay.com.kh/ipayEnterpriseApp/login
- 2. បញ្ចូល Username ន្ិ្ងលខ្សម្ងាត់ របស់ **user Payment- Data Entry**
- 3. ចុចពាក្យ LOGIN
- 4. ចុចពាក្យ Enterprise Payment
- 5. ចុចពាក្យ Make Payment
- 6. ចុចពាក្យ Payroll Transactions
- 7. បញ្ចូលពត៌មានត្រង់ Individual Payment ដូចមានខាងក្រោម
	- $\bullet$   $\,$  Batch Number\*: បញ្ចូលលេខសម្គាល់នៃប្រតិបត្តិការ
	- Bank\*: ងប្ជើសងរសើ LOLC Cambodia
	- Account Associate\*: ជ្រើសរើសគណនីគោលរបស់ក្រុមហ៊ុនដែលត្រូវផ្ទេរទៅចេញទៅគណនីបុគ្គលិក
	- Beneficiary Account No\*: បញ្ចូលងលខ្គ្ណន្ីរបស់បុគ្គលិក្
	- Beneficiary Name\*: ប្រព័ន្ធនឹងបង្ហាញឈ្មោះគណនីទទួលដោយស្វ័យប្រវត្តិ
	- Currency\*: ជ្រើសរើសប្រភេទរូបិយប័ណ្ណ
	- Amount\*: បញ្ចូលចំន្ួន្ទឹក្ប្បាក្ដ់ ដលប្តូវងបើក្
	- Effective Date\*: ជ្រើសរើសថៃ្ងប្រសិទ្ធភាពបើកប្រាក់បៀវត្ស
	- Remark: បញ្ចូលគោលបំណងនៃប្រតិបត្តិការ
- 8. ចុចពាក្យ Create
- 9. ចុចពាក្យ OK

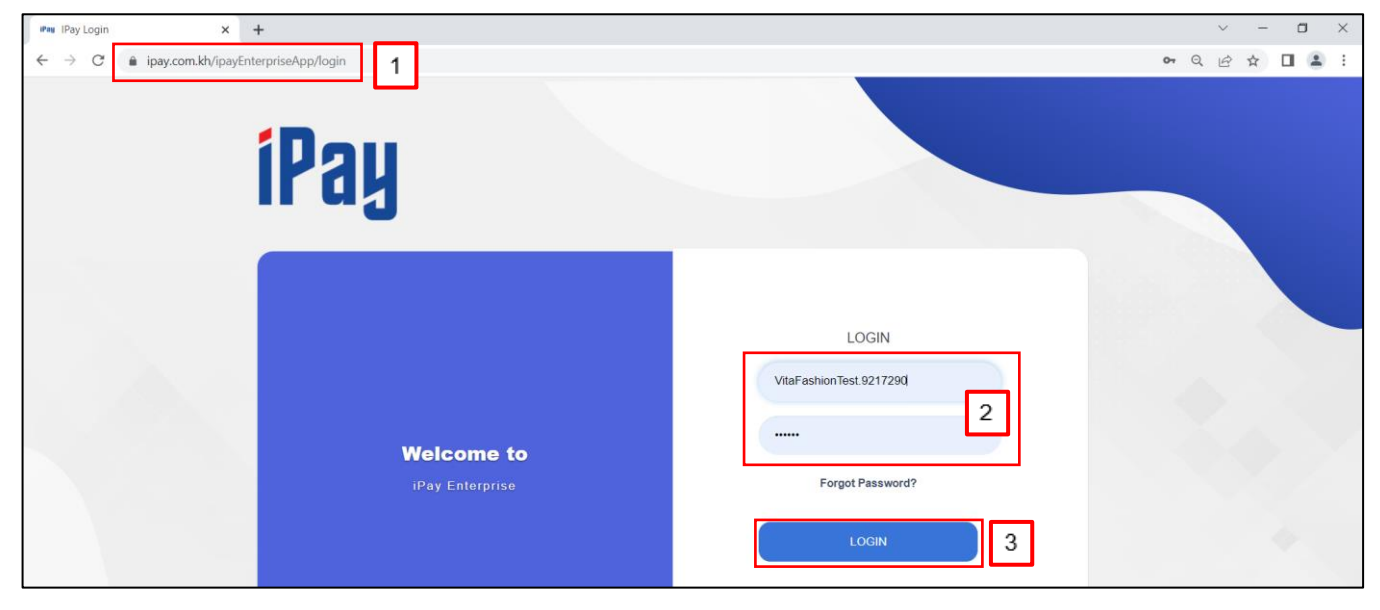

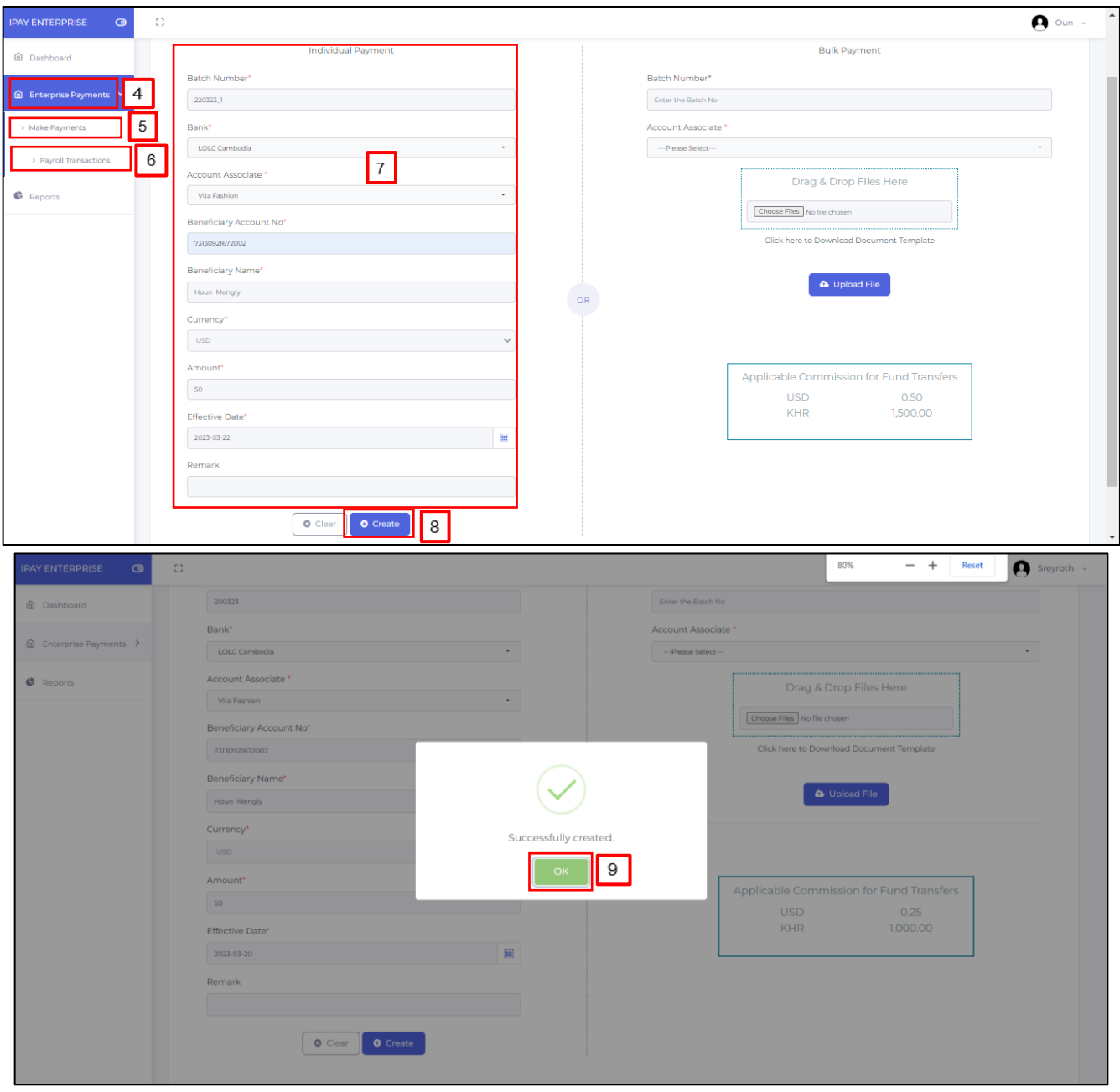

#### 2. ប្បតិបតតិការ **Bulk Payment**

ជាប្រតិបត្តិការផ្ទេរប្រាក់ពីគណនីក្រុមហ៊ុន ទៅកាន់គណនីបុគ្គលិកជាក្រុម (ច្រើននាក់ក្នុងមួយប្រតិបត្តិការ) ដោយអនុវត្ត ដូចខា្ងប្កាម៖

- 1. ចូលទៅកាន់តំណភ្ជាប់ https://ipay.com.kh/ipayEnterpriseApp/login
- 2. បញ្ចូល Username និងលេខសម្ងាត់ របស់ user Payment- Data Entry
- 3. ចុចពាក្យ LOGIN
- 4. ចុចពាក្យ Enterprise Payment
- 5. ចុចពាក្យ Make Payment
- 6. ចុចពាក្យ Payroll Transactions
- 7. ចុចពាក្យ Click here to Download Document Template ដើម្បីទាញយកគំរូ Excel
- 8. ចុចលើគំរូ Excel នោះដើម្បីបញ្ចូលពត៌មានដូចជា៖
	- Beneficiary Name ៖ បញ្ចូលឈ្មោះគណនីរបស់បុគ្គលិក
- Bank Name ៖ ងប្ជើសងរសើ LOLC Cambodia
- Bank Code ៖ បន្ទាប់ពីជ្រើសរើស LOLC Cambodia នឹងចេញ កូដ LOLC ដោយស្វ័យប្រវត្តិ
- Account Number ៖ បញ្ចូលលេខគណនីរបស់បុគ្គលិក
- Currency ៖ ជ្រើសរើសរូបិយប័ណ្ណនៃប្រតិបត្តិការ
- Amount ៖ បញ្ចូលប្រាក់ខែរបស់បុគ្គលិក
- Effective Date(yyyyMMdd) ៖ បញ្ចូលថ្ងៃប្រសិទ្ធភាពបើកប្រាក់បៀវត្ស
- Remark ៖ បញ្ចូលគោលបំណង

បន្ទាប់មកត្រូវរក្សាគរូ Excel នោះទុកនៅទីតាំងណាមួយឱ្យបានត្រមត្រូវនៅក្នុងកុព្យូទរ

- 9. បញ្ចូលពត៌មានត្រង់ Bulk Payment ដូចមានខាងក្រោម៖
	- Batch Number\*: បញ្ចូលងលខ្សម្ងគល់ទន្ប្បតិបតតិការ
	- Account Associate\*: ជ្រើសរើសគណនីគោលរបស់ក្រុមហ៊ុនដែលត្រូវផ្ទេរទៅចេញទៅគណនីបុគ្គលិក
- 10. Choose Files: ជ្រើសរើសបញ្ជីប្រាក់បៀវត្សបុគ្គលិកដែលបានរៀបចំរួចរាល់ខាងលើ រួចចុចពាក្យ Open
- 11. ចុចពាក្យ Delete: ប្រសិនបើជ្រើសរើសខុស រួចធ្វើការជ្រើសរើសបញ្ជីថ្មីមួយផ្សេងទៀតដែលត្រឹមត្រូវ
- 12. ចុចពាក្យ Upload File ងន្ទុះប្បពន្័ ធន្ឹ្បង្ហាញពាក្យ Successfully Created

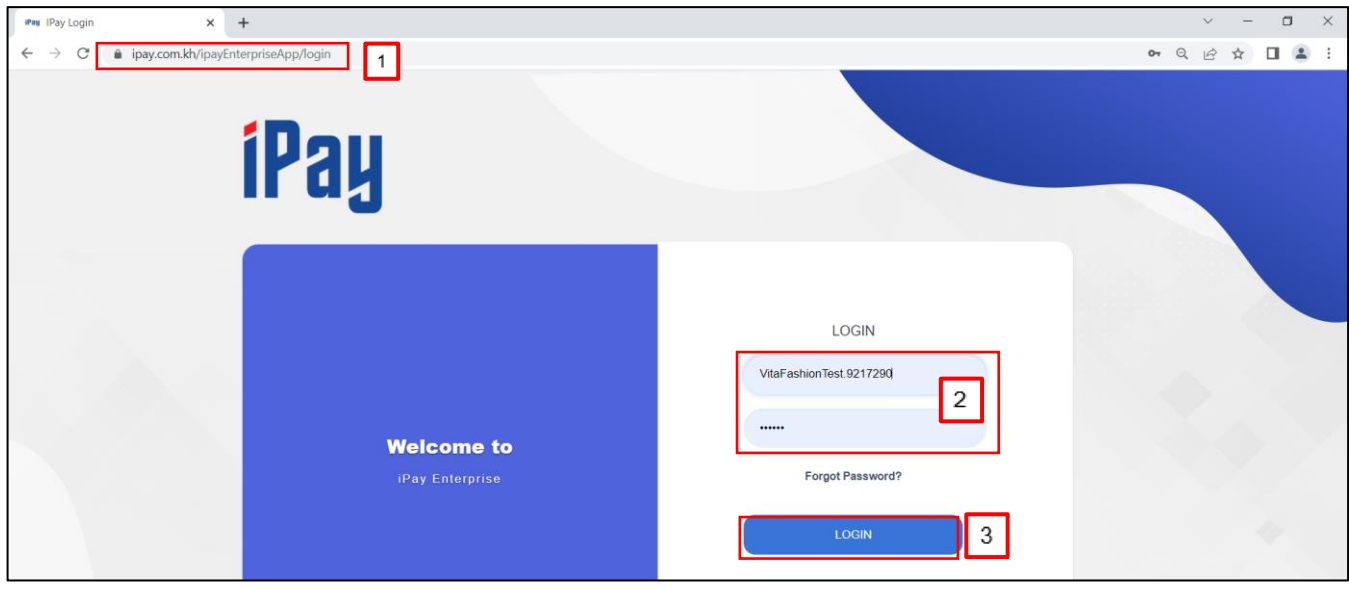

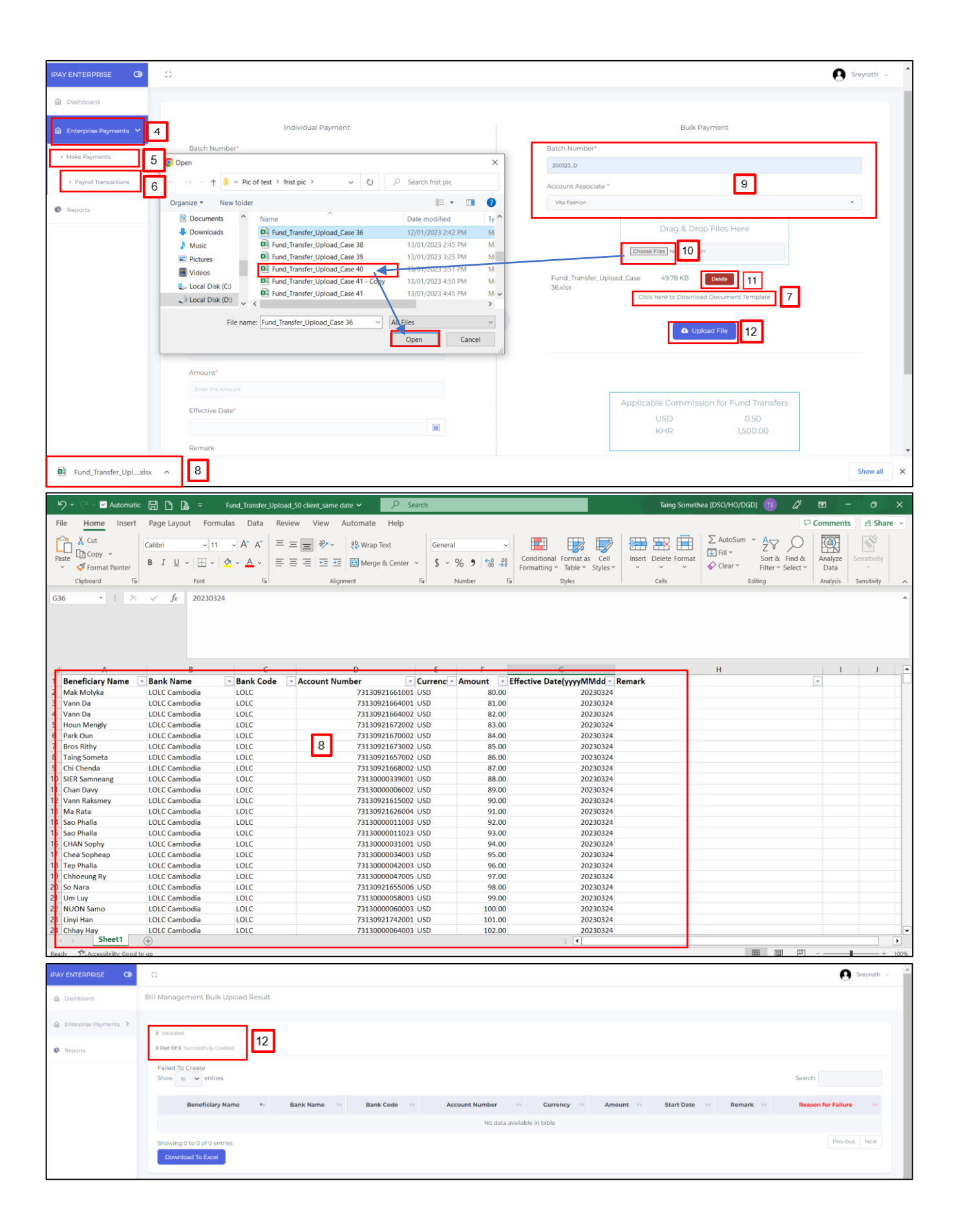

### ខ. ការអនុម័តប្រតិបត្តិការផ្ទេរប្រាក់បៀវត្សរបស់បុគ្គលិក

្រប្ដាយកម្មរូលបន្ទុករបស់ក្រុមបន្រក្សារជ្វការអនុមតាលប្រតបត្តការប្រាក់រប្បាត្យដូចខាងក្រោម៖

- 1. ចូលទៅកាន់តំណភ្ជាប់ https://ipay.com.kh/ipayEnterpriseApp/login
- 2. បញ្ចូល Username និងលេខសម្ងាត់ របស់់ user Payment Approver
- 3. ចុចពាក្យ LOGIN
- 4. ចុចពាក្យ View Details ងៅងលើផ្អា្ ំ Dashboard
- 5. ចុចពាក្យ PENDING PAYMENTS
- 6. ចុចធីក  $\checkmark$  លើប្រតិបត្តិការដែលត្រូវអនុម័ត
- 7. Remark\* បញ្ចូលគោលបំណងនៃការអនុម័ត
- 8. ចុចពាក្យ Approve ប្រសិនបើពិនិត្យឃើញថាប្រតិបត្តិការនោះត្រឹមត្រូវ

**ចំណែ៖** ប្រសិនបើពិនិត្យឃើញថាប្រតិបត្តិការដើលបញ្ចូលនោះមិនត្រឹមត្រូវទេ បុគ្គលិកទទួលបន្ទុកលើការអនុមត ត្រូវចុចពាក្យ Reject នោះប្រតិបត្តិការដែលត្រូវបានបដិសេដនឹងចូលទៅក្នុងផ្ទាំង REJECTED PAYMENTS។ ហេយត្រូវធ្វេការជូនដំណងទៅកានបុគ្គលកទទួលបន្ទុក Payment- Data Entry ដើម្បីធ្វេការបញ្ចូលប្រតបត្តការ ប្រាក់បៀវត្សថ្មីម្តងទៀត។

9. ចុចពាក្យ OK ដើម្បីបញ្ចប់ប្រតិបត្តិការ

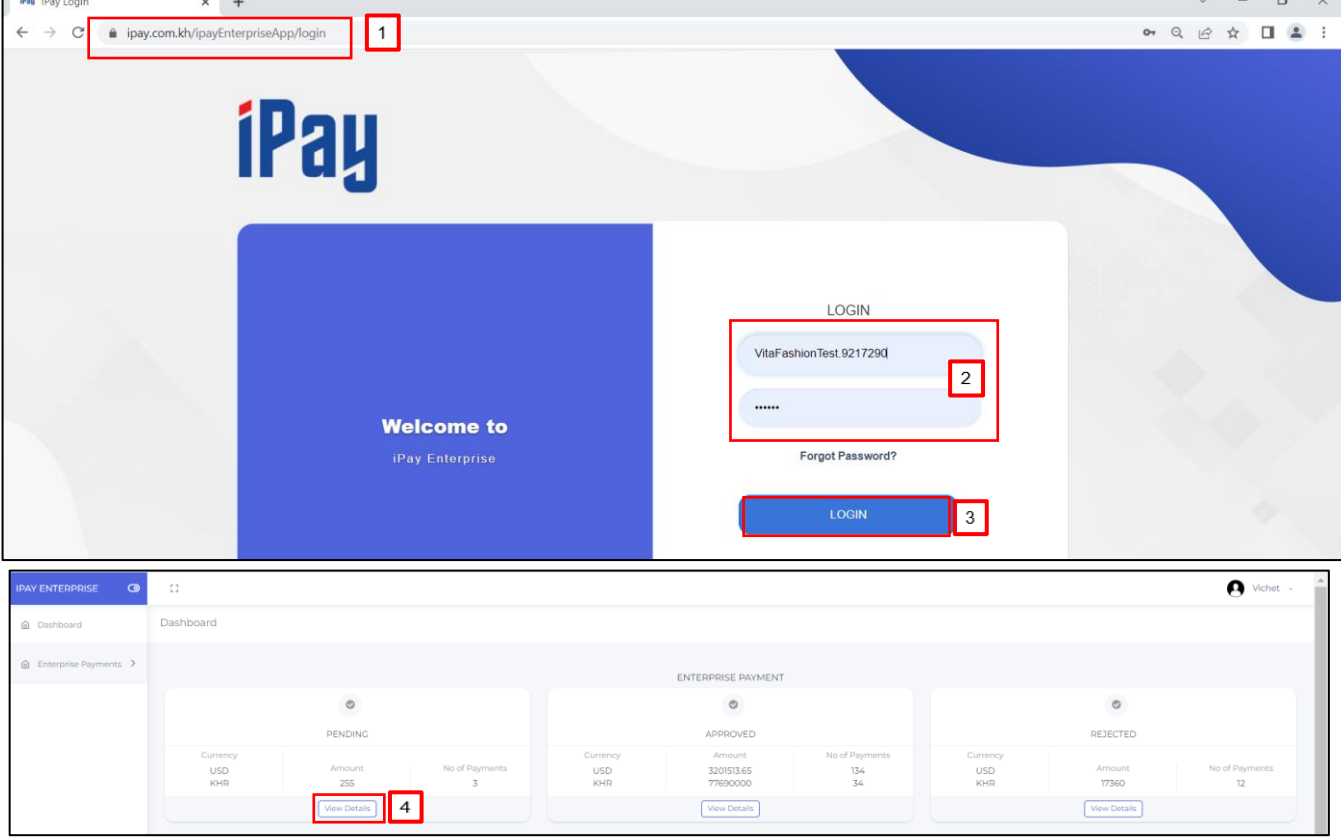

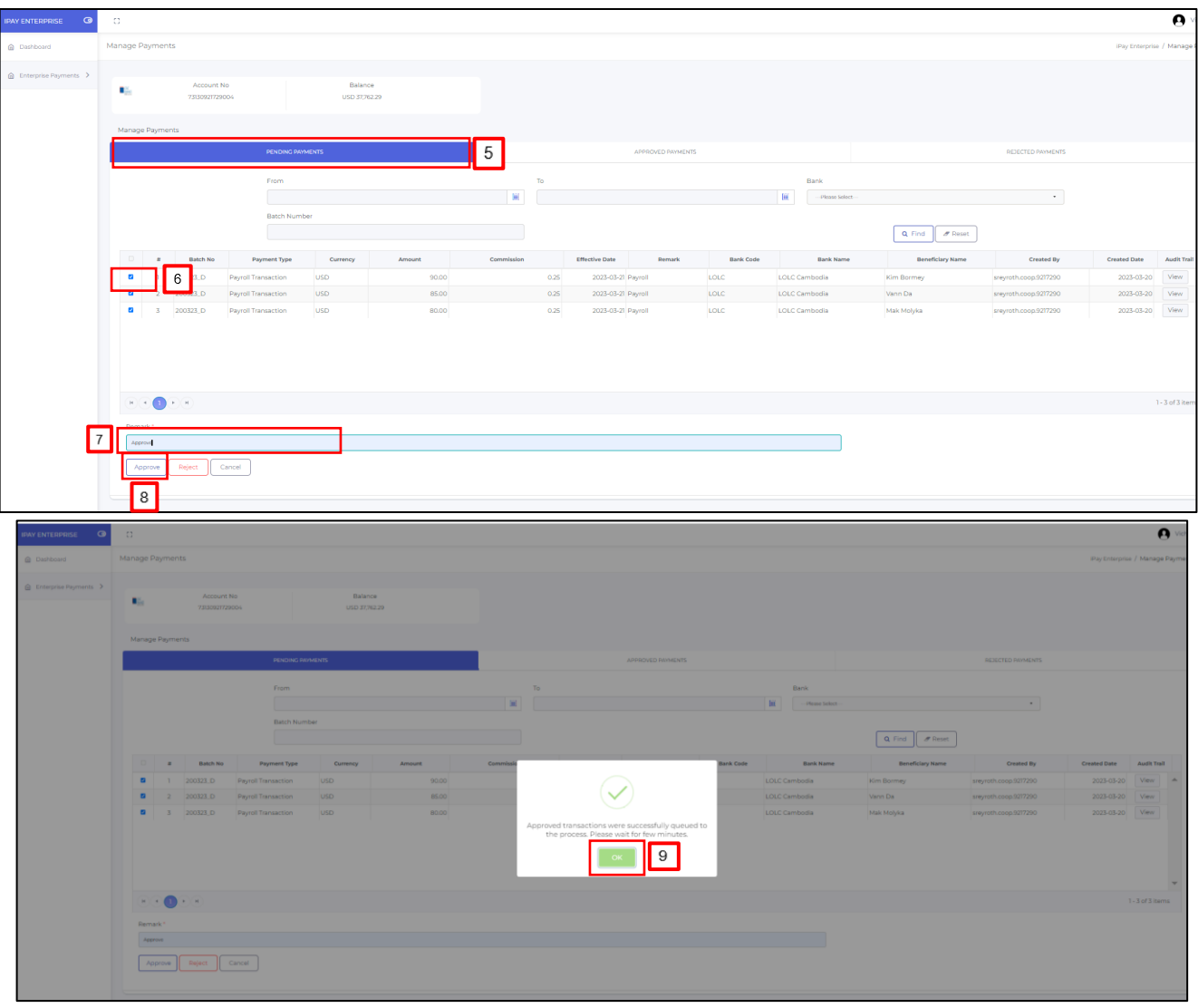

### III. ការផ្លាស់ប្តូរលេខសម្ងាត (Change Password) ក្នុងប្រពន្ធ iPay Enterprise

ដើម្បីផ្លាសប្តូរលេខសម្ងាត User ត្រូវ Login ចូលទៅក្នុងប្រពន្ធ បន្ទាបមក៖

- 1. ចុចលើ User
- 2. ចុចពាក្យ Change Password
- 3. បញ្ចូលព័ត៌មានដូចខាងក្រោម៖
	-
	- Old Password ៖ បញ្ចូល Password ចាស់ ៖ បង្កើត Password ថ្មី (អាចជាលេខឬ អក្សរឬ លេខលាយអក្សរ និងអាចថែម និមិត្តសញ្ញាពិសេស) ដែលមានយ៉ាងតិច ៦ ខ្ទង់។ លេខសម្ងាត់ត្រឹមត្រូវនៅពេលដែលបង្ហាញពាក្យ Weak ឬ Good ឬ Strong។
	- Confirm Password ៖ បញ្ចូល Password ម្ដងទៀត ដើម្បីបញ្ជាក់
- 4. ចុចពាក្យ Change Password ងន្ទុះប្បព័ន្ធន្ឹ្បង្ហាញពាក្យ Password successfully changed
- 5. ចុចពាក្យ OK ដើម្បីបញ្ចប់ប្រតិបត្តិការ

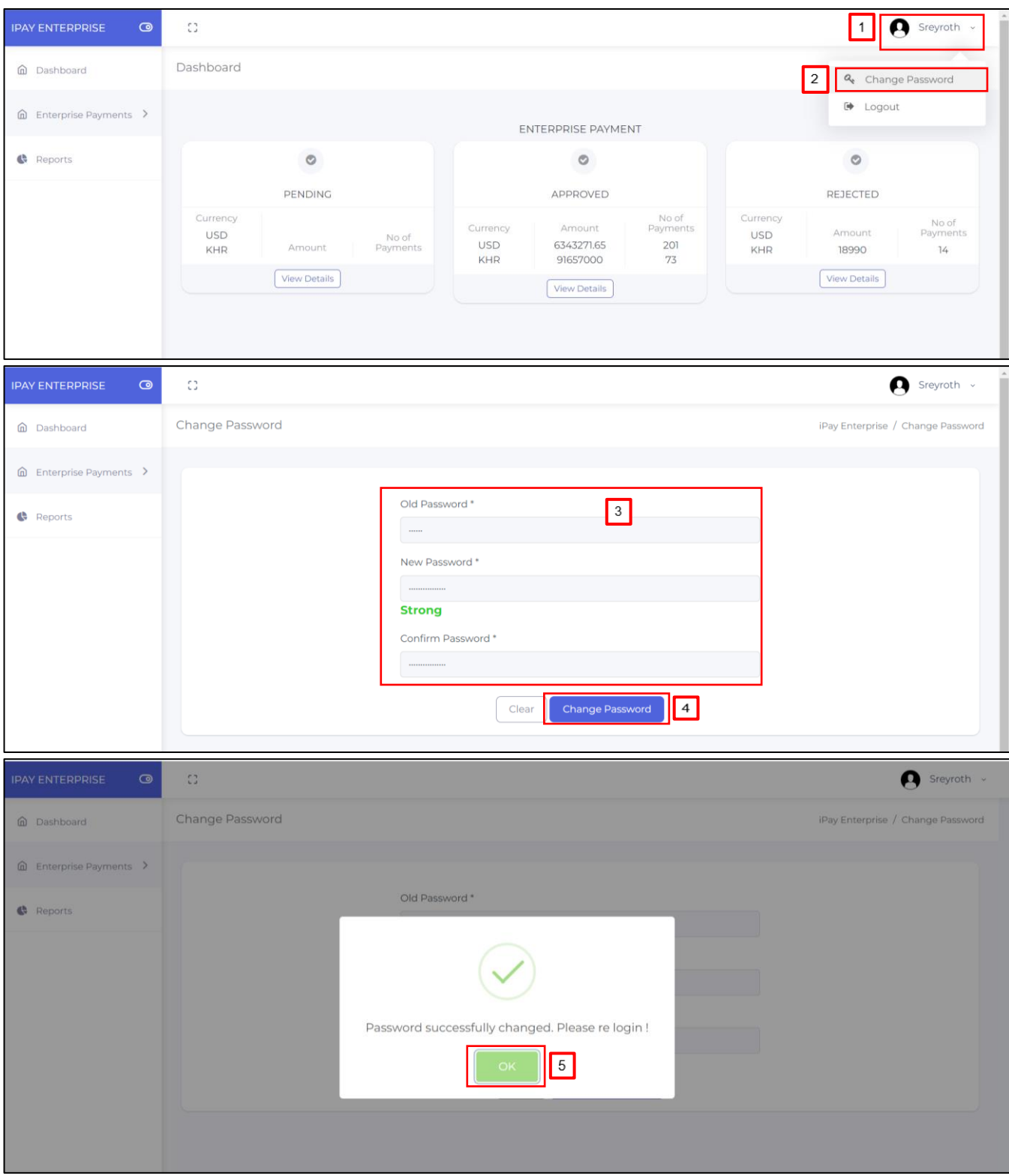

### IV. **Reset** ងលខ្សម្ងា ត់ ក្នុ្ប្បពន្័ <sup>ធ</sup>**iPay Enterprise**

ប្រសិនបើ អតិថិជនភ្លេចលេខសម្ងាត់ នោះអតិថិជនអាច Reset លេខសម្ងាត់ វិញបានដោយអនុវត្តដូចខាងក្រោម៖

- 6. ចុចពាក្យ Forgot Password?
- 7. បញ្ចូល Username
- 8. ចុចពាក្យ Next
- 9. បញ្ចូលព័ត៌ម្ងន្ដូចខា្ងប្កាម៖
	- Phone No. ៖ បញ្ចូលលេខទូរស័ព្ទ(បញ្ចូលលេខទូរស័ព្ទដោយបញ្ចូលលេខ ៨៥៥ នៅខាងមុខ)
	- E-mail ៖ បញ្ចូលអាសយោាន្អុីដម៉ែល
- 10. ចុចពាក្យ Next នោះអតិថិជននឹងទទួលបាន Verification code នៅក្នុងទូរស័ព្ទ និង/ឬអ៊ីម៉ែល
- 11. បញ្ចូល Verification Code
- 12. ចុចពាក្យ Next
- 13. New Password ៖ បង្កើតលេខសម្ងាត់ថ្មី (អាចជាលេខឬ អក្សរឬ លេខលាយអក្សរ និងអាចថែមនិមិត្តសញ្ញា ពិសេស) ដែលមានយ៉ាងតិច ៦ ខ្ទង់។ លេខសម្ងាត់ត្រឹមត្រូវនៅពេលដែលបង្ហាញពាក្យ Good ឬ Strong។
- 14. Confirm Password ៖ បញ្ចូលលេខសម្ងាត់ម្ដងទៀត ដើម្បីបញ្ជាក់
- 15. ចុចពាក្យ RESET PASSWORD
- 16. ចុចពាក្យ OK ដើម្បីបញ្ចប់ប្រតិបត្តិការ

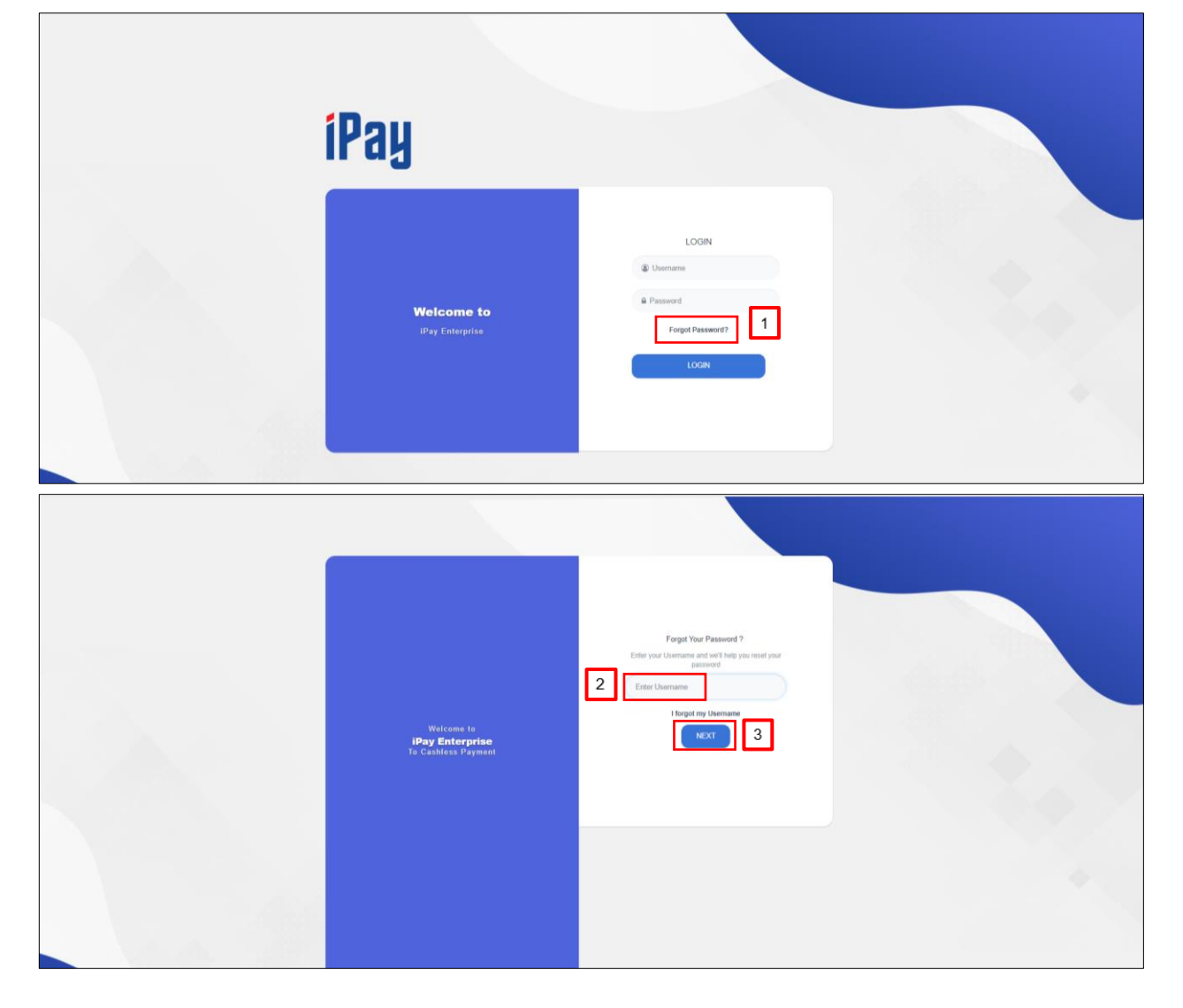

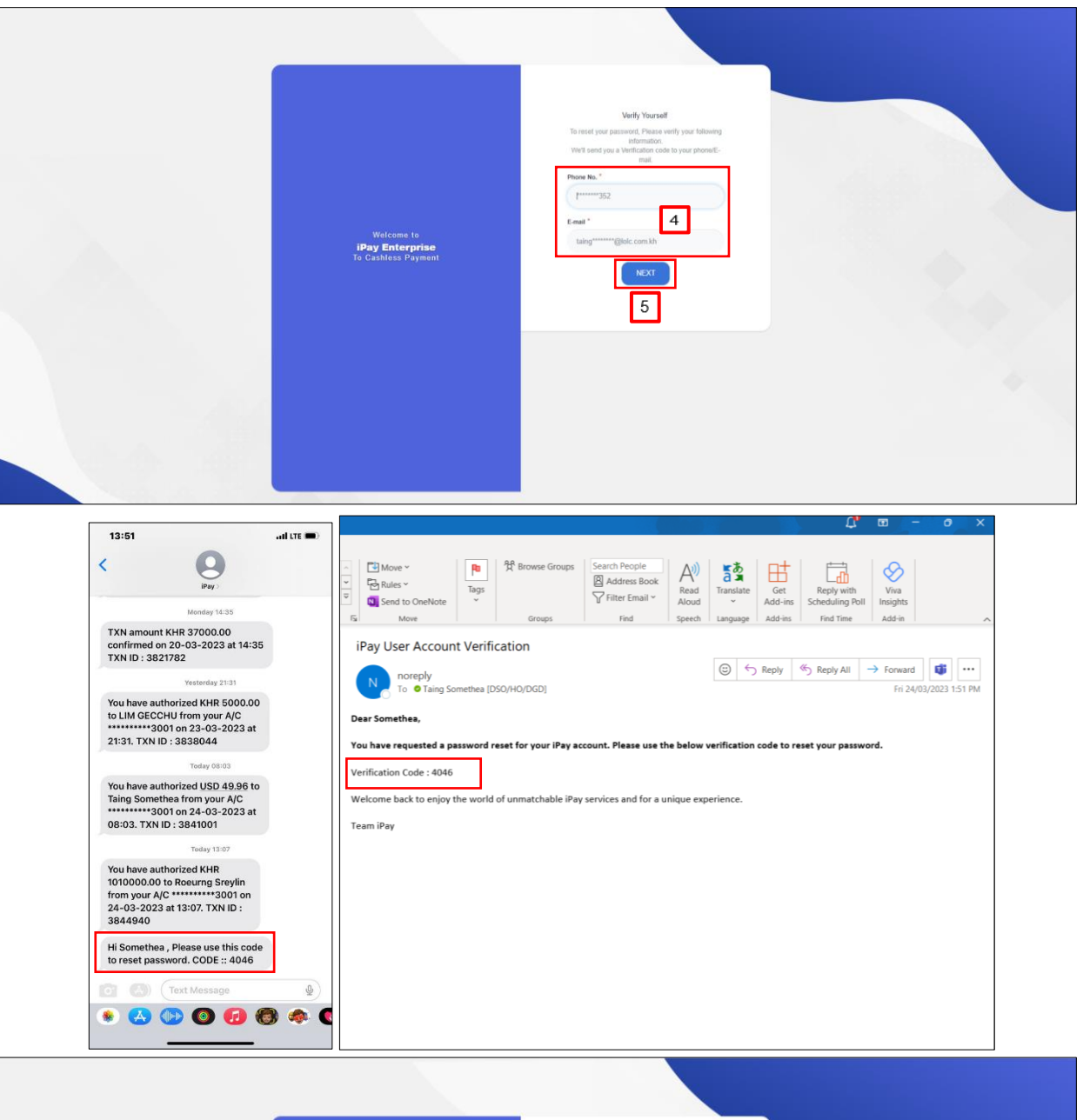

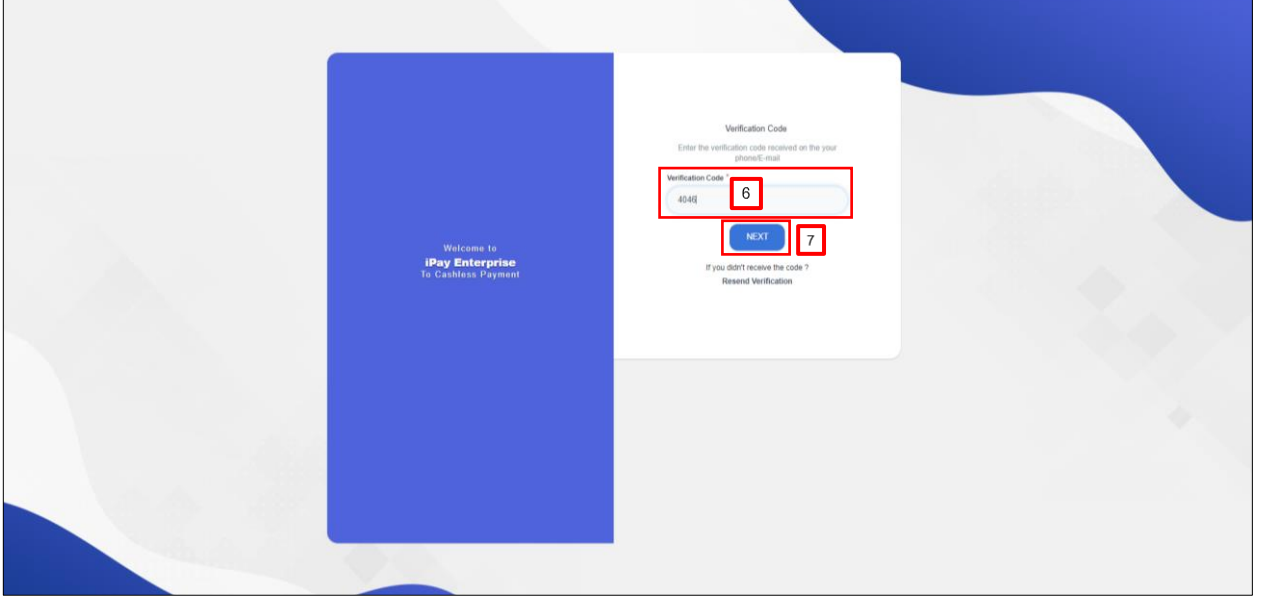

 $\overline{1}$ 

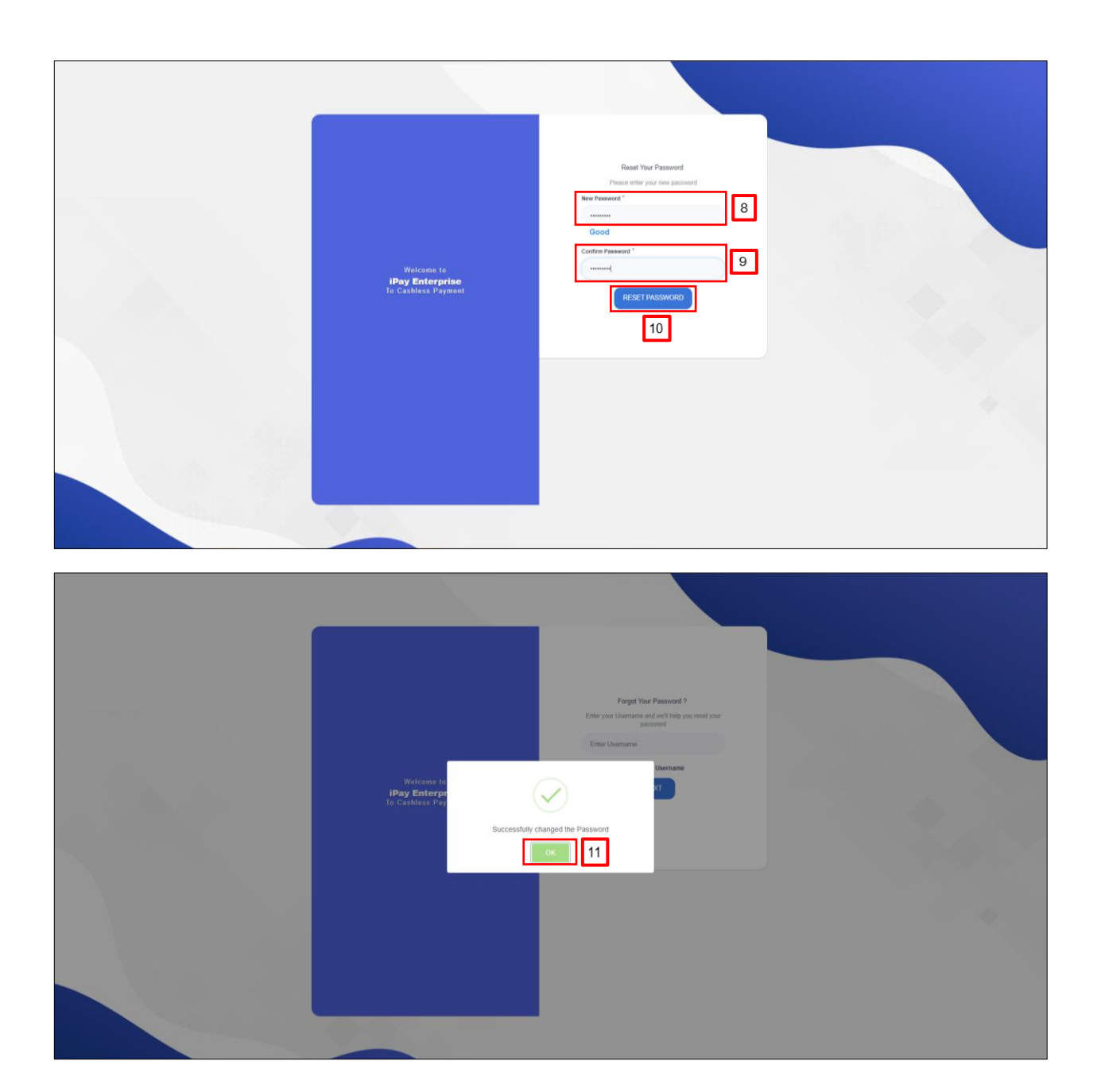

ৼ<br>ৼ৽ড়**৾ঀঢ়ঢ়ঢ়**ড়ড়